La gestione del CPV

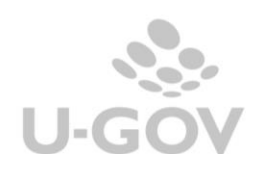

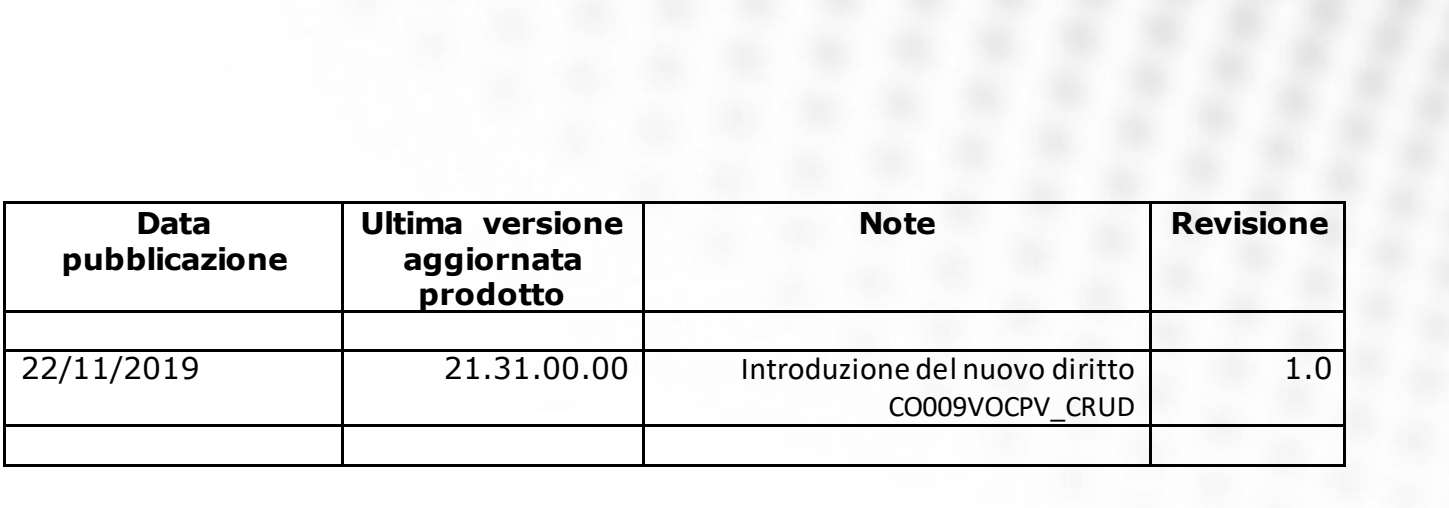

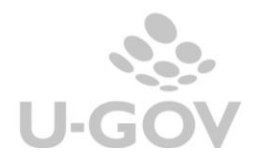

## **Sommario**

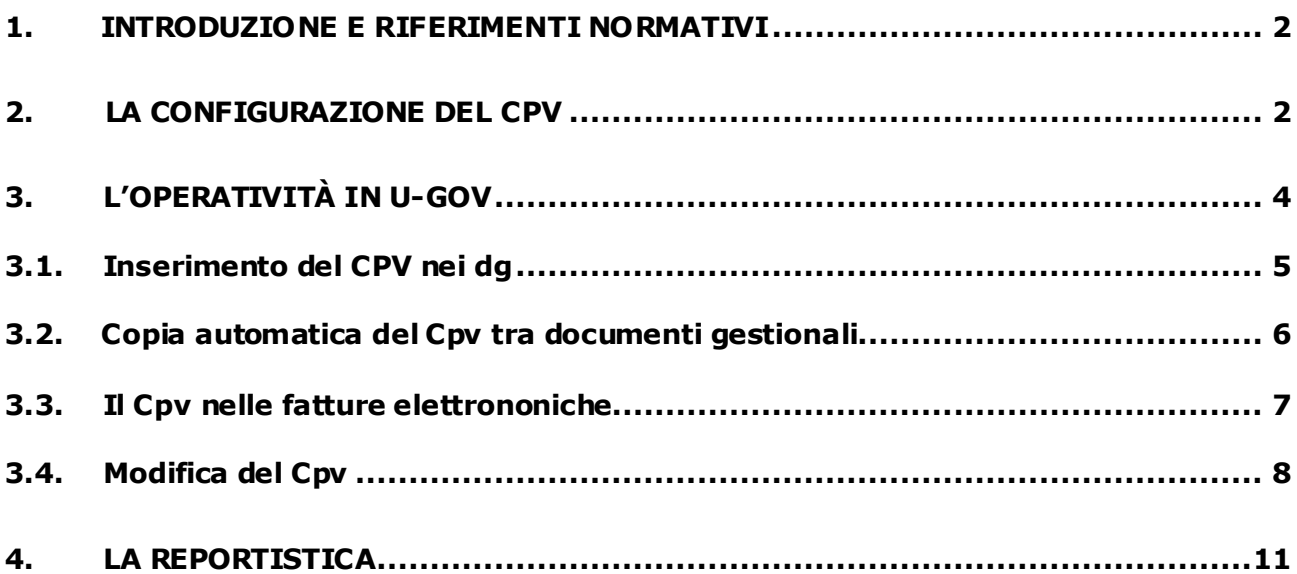

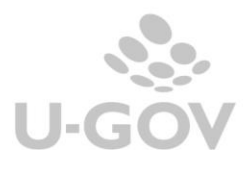

### <span id="page-3-0"></span>**1. Introduzione e riferimenti normativi**

Il CPV è un sistema di classificazione unitario dell'oggetto degli appalti pubblic i, c he mira ad agevolare gli operatori economici interessati nella ricerca dei bandi di gara.

L'art. 21, co. 8) del d.lgs 50/2016 prevede per le Pubbliche Amministrazioni la possibilità della gestione del Vocabolario comune per gli appalti pubblici, CPV.

Il CPV comprende un vocabolario per la descrizione dell'oggetto degli appalti. Il vocabolario principale è una struttura ad albero di codici che possono avere fino a 9 c if re (un c odic e di 8 cifre più una di controllo), ai quali corrisponde una denominazione che descrive le fornit ure , i lavori o servizi, oggetto del mercato.

### <span id="page-3-1"></span>**2. La configurazione del CPV**

Per configurare il CPV occorre definire la configurazione della gerarchia e della struttura CPV.

#### - Configurazione della struttura (da **Configurazioni contabili – Gerarchie contabili**)

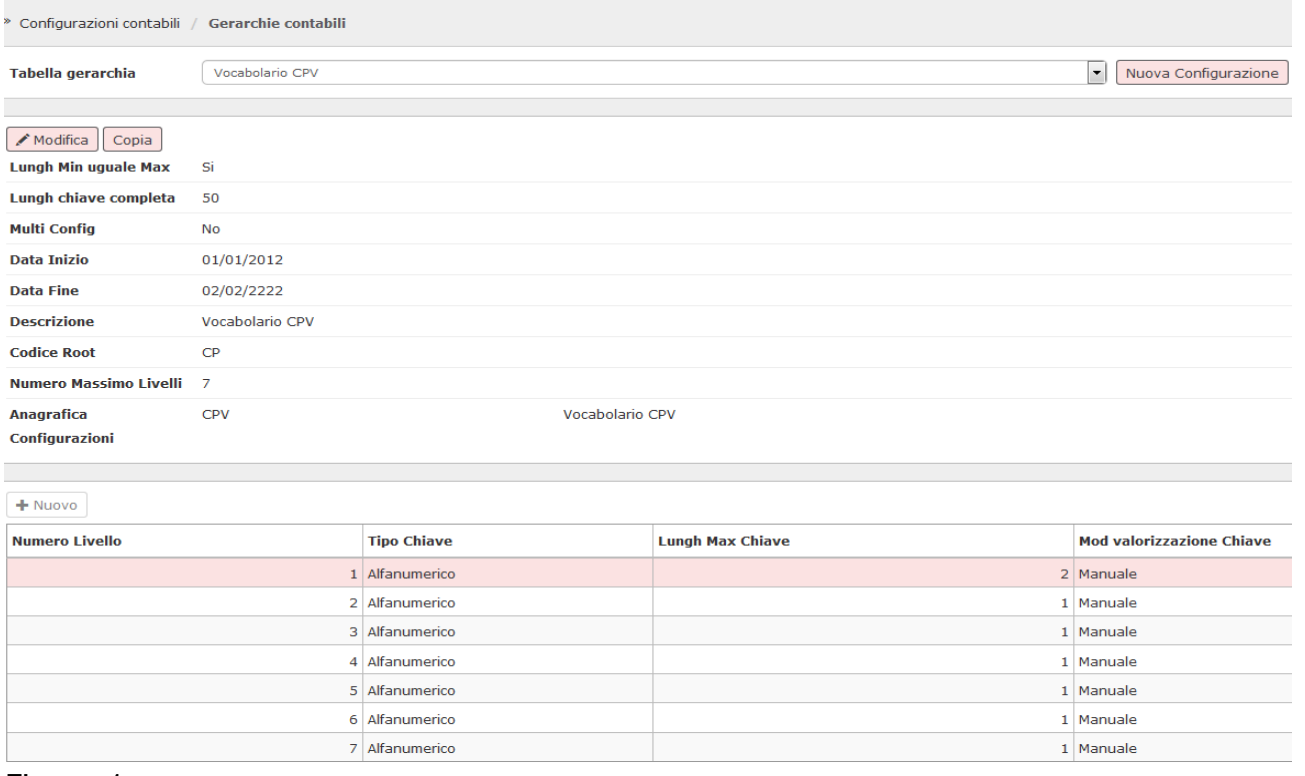

#### Figura 1

L'installazione della versione di U-GOV 17.05.00 comporterà in automatico la c onfigurazione della gerarchia del CPV.

#### - Struttura Vocabolario CPV (da **Configurazioni contabili - Vocabolario CPV**)

In questa funzione l'utente configuratore può caricare, modificare o importare la strut tura del vocabolario CPV.

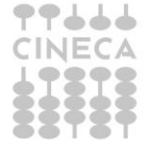

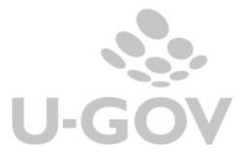

Cineca a richiesta mette a disposizione degli Atenei la struttura vocabolario CPV, c he l'ut ente configuratore potrà comunque modificare.

#### Configurazioni contabili / Vocabolario CPV

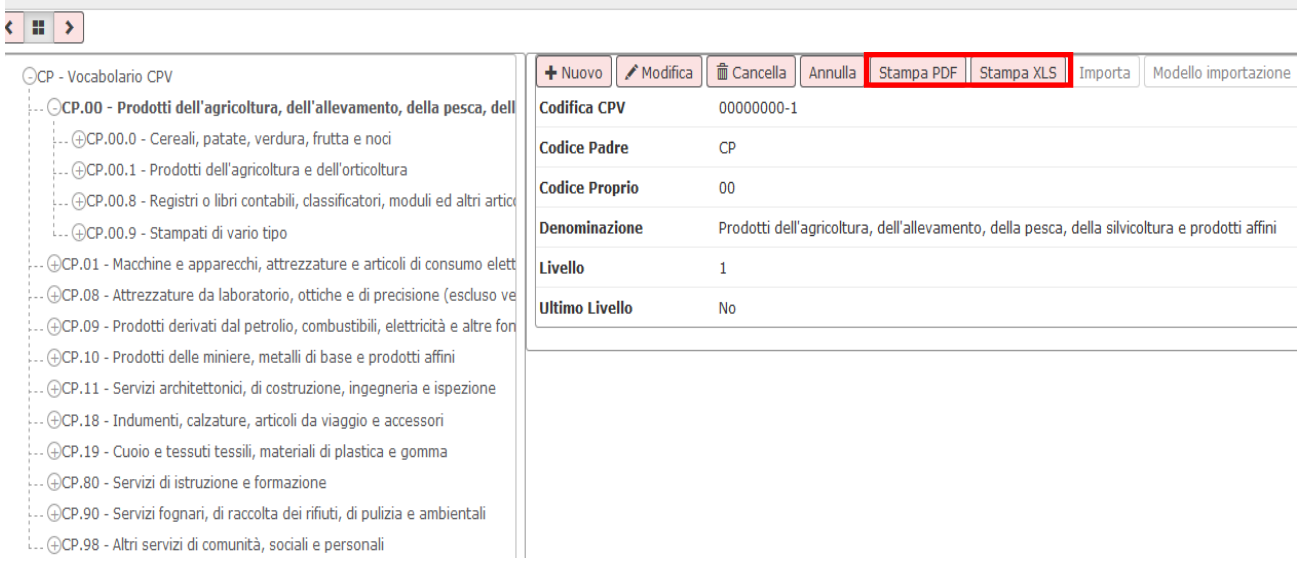

#### Figura 2

Al fine di agevolare l'operatività dell'utente il sistema permette la stampa pdf o excel della struttura del vocabolario CPV.

#### **VOCABOLARIO CPV**

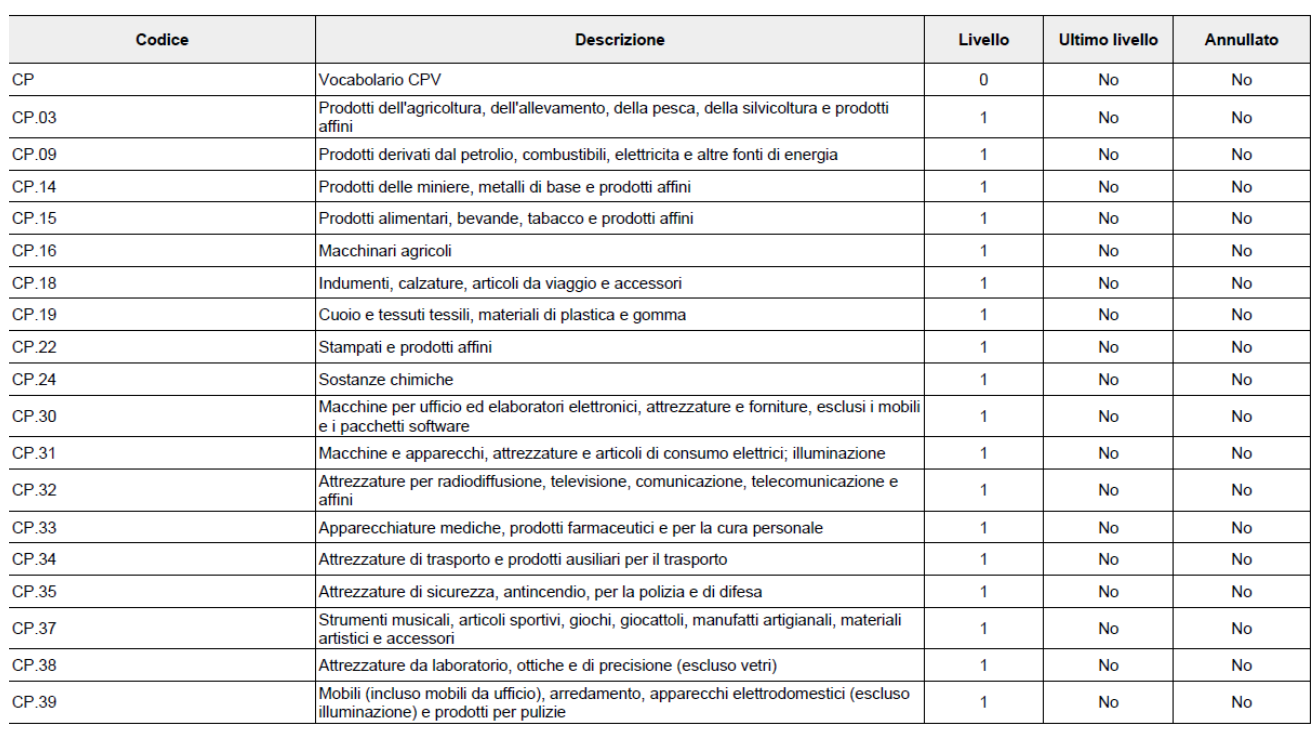

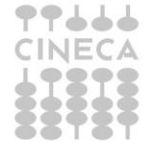

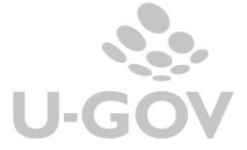

#### - Associazione tra bene/servizio e CPV (da **Configurazioni contabili – Associa bene/servizio -CPV**)

In questa funzione l'utente può associare il bene/servizio al CPV in modo da att ivare un filt ro che, nella compilazione dei dg, lo faciliti limitando la scelta fra un numero minore di codici.

Per creare l'associazione si preme **NUOVO** e si scegliere dai menù a tendina il codice bene servizio e il codice CPV.

Naturalmente per uno stesso codice di bene servizio si possono associare diversi CPV.

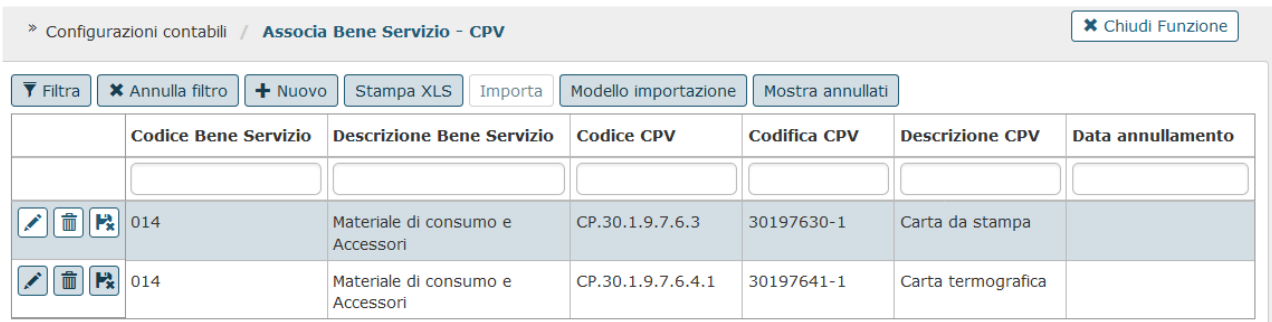

#### Figura 4

Nel dettaglio dei DG su cui è previsto l'inserimento del codice CPV è stata introdotta la lettura dell'associazione bene servizio - codice CPV in modo da mostrare, per la selezione, solo i codici associati al bene servizio.

Nel caso non esistano associazioni nei documenti gestionali verranno mostrati tutti i codici CPV di ultimo livello.

#### <span id="page-5-0"></span>**3. L'operatività in U-GOV**

Dalla versione 17.05.01 è stato aggiunto l'attributo CPV nell'estensione commerciale di dettaglio dei documenti gestionali del ciclo passivo:

- Contratto passivo
- Richiesta di acquisto
- Ordine
- Doc Consegna Erogazione In Entrata
- Fattura Acquisto
- Generico Uscita
- Pre-Generico Uscita
- Nota Credito Acquisto
- Storno Fattura Acquisto
- Storno Nota Credito Acquisto

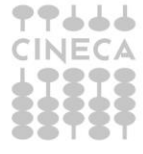

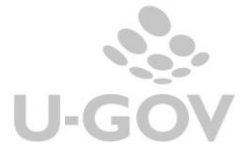

### <span id="page-6-0"></span>*3.1.* **Inserimento del CPV nei dg**

L'attributo CPV è presente esclusivamente nell'estensione commerciale di dettaglio dei dg e l'inserimento è **facoltativo**. Il sistema permette l'inserimento dei valori dei CPV di ultimo livello non annullati definiti nella configurazione. Ogni estensione commerciale di dettaglio può avere valorizzato un unico CPV.

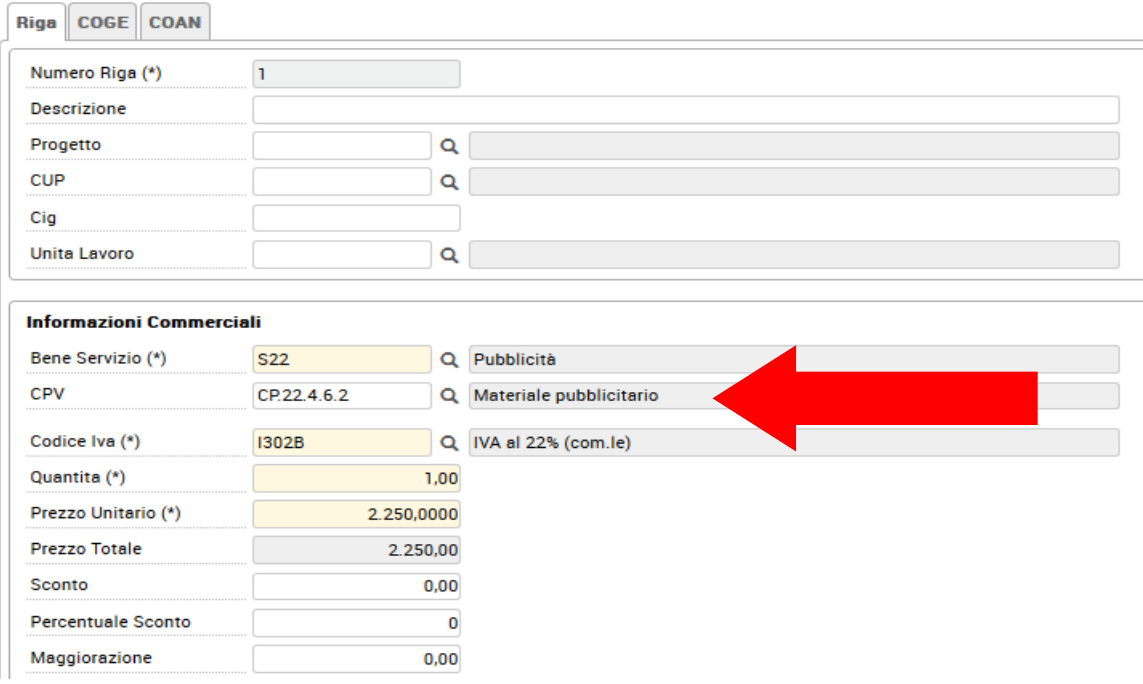

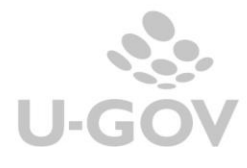

#### **Vocabolario CPV**

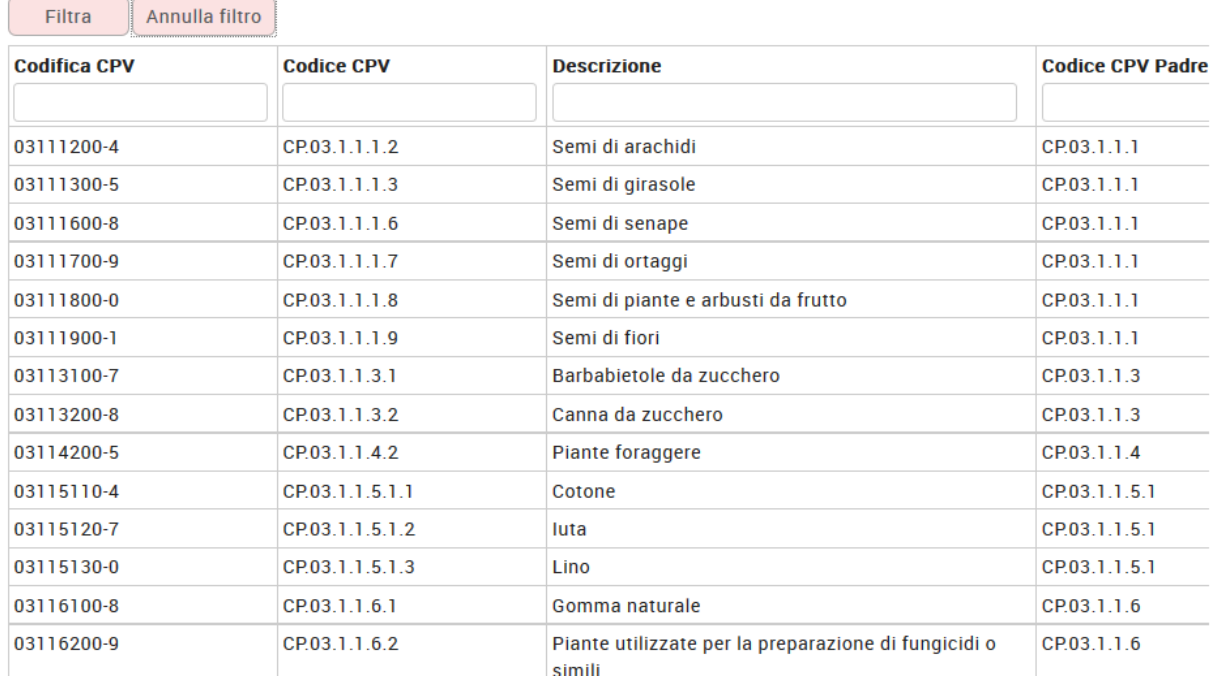

Figura 6

### <span id="page-7-0"></span>**3.2.Copia automatica del Cpv tra documenti gestionali**

L' attributo CPV viene ereditato in automatico dal documento gestionale predecessore, questo impedisce di avere CPV eterogenei tra i documenti di una pratica.

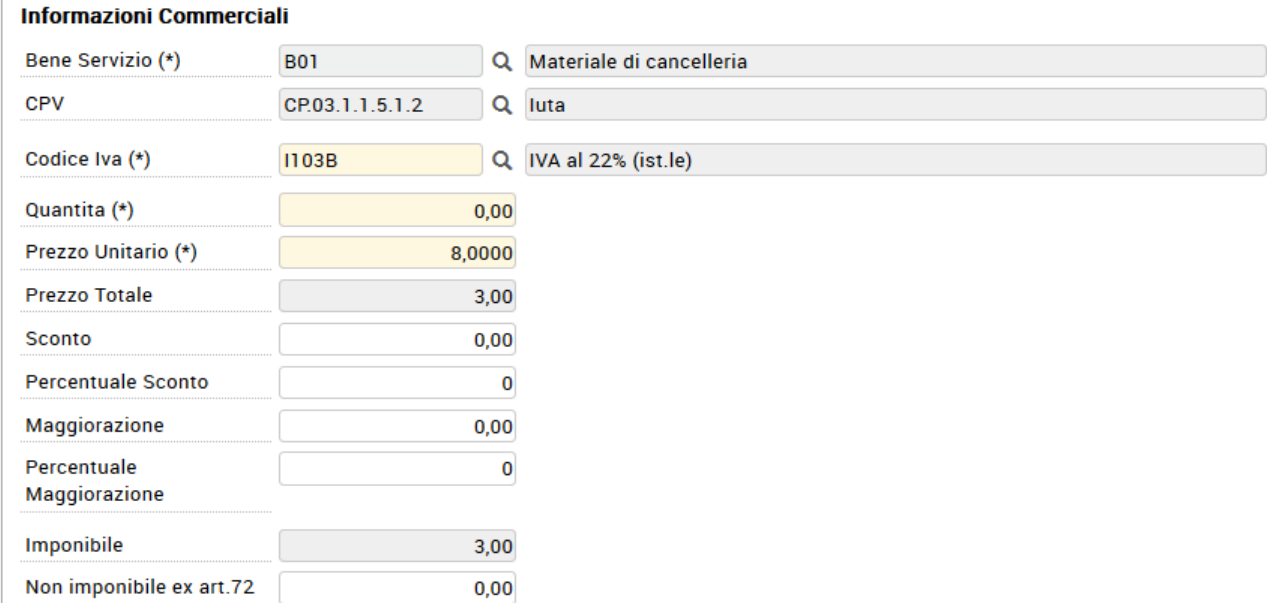

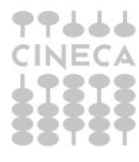

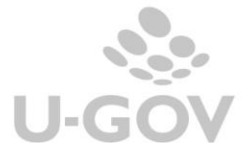

### <span id="page-8-0"></span>*3.3.* **Il Cpv nelle fatture elettroniche**

Nelle fatture elettroniche l'attributo CPV deve essere inserito dall'utente nella sezione RIGHE dove si definiscono i dettagli della fornitura e non viene recuperato dall'XML inoltrato dal fornitore. L'inserimento del CPV segue le stesse logiche dei documenti gestionali.

E' possibile imputare un unico CPV non annullato e di ultimo livello per ogni dettaglio di FE

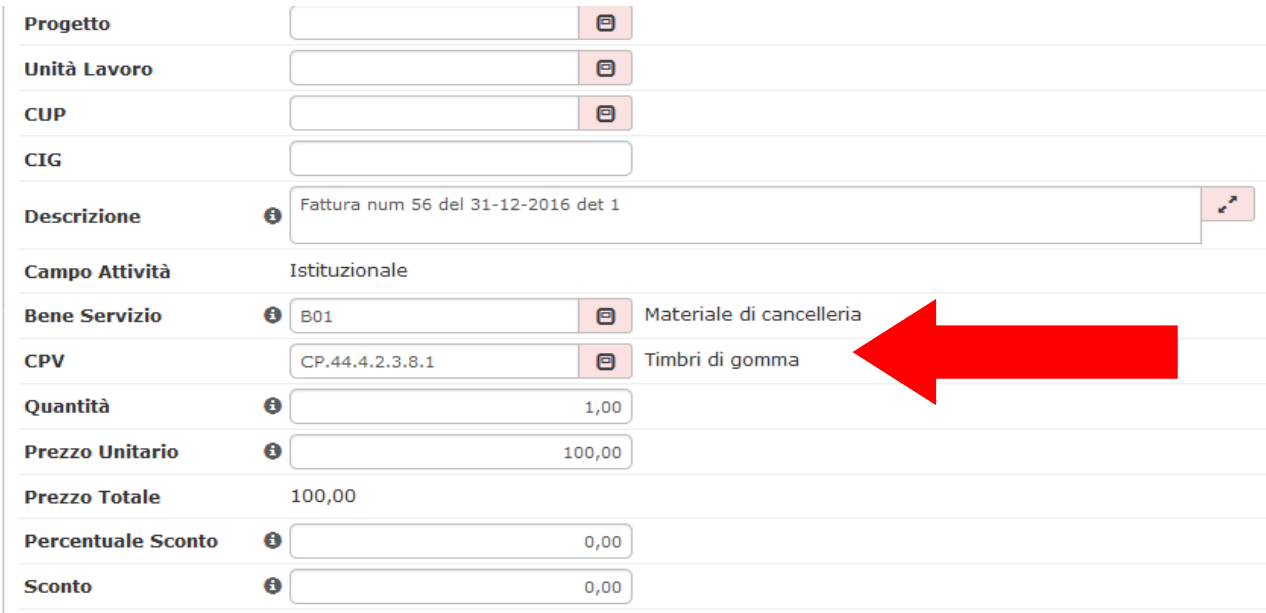

## Figura 8

Nel caso l'utente associ un predecessore il sistema recupera il CPV del precedessore dunque il dato non è editabile.

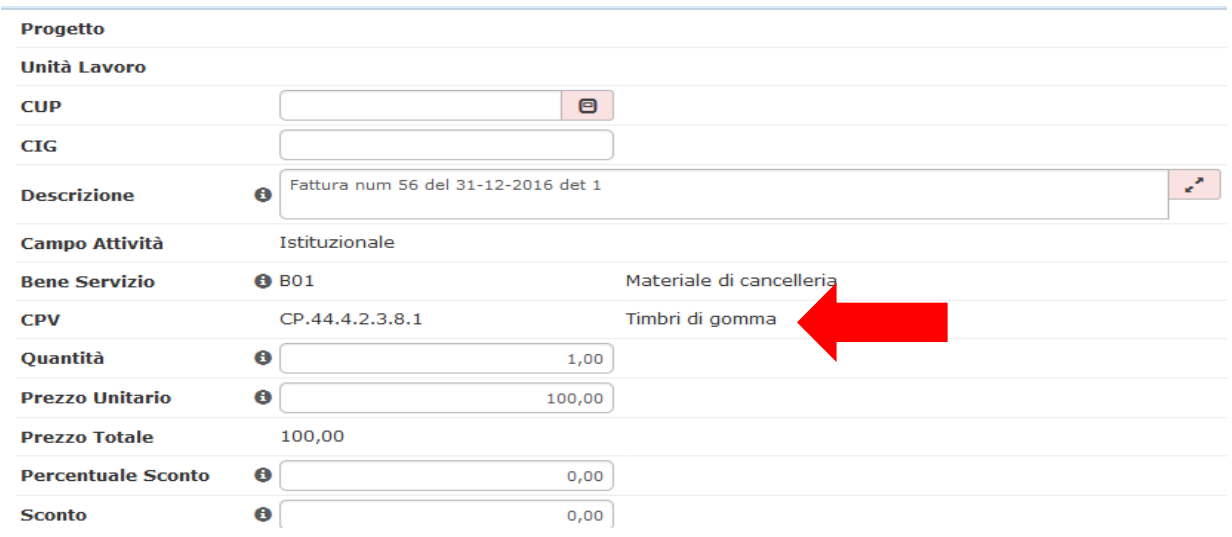

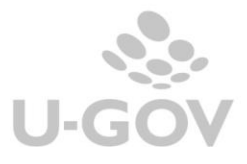

Alla generazione del documento gestionale di tipo fattura di acquisto il sistema copia il dettaglio del CPV presente nella riga di dettaglio della FE, nel caso non sia presente un precedessore questo attributo è editabile.

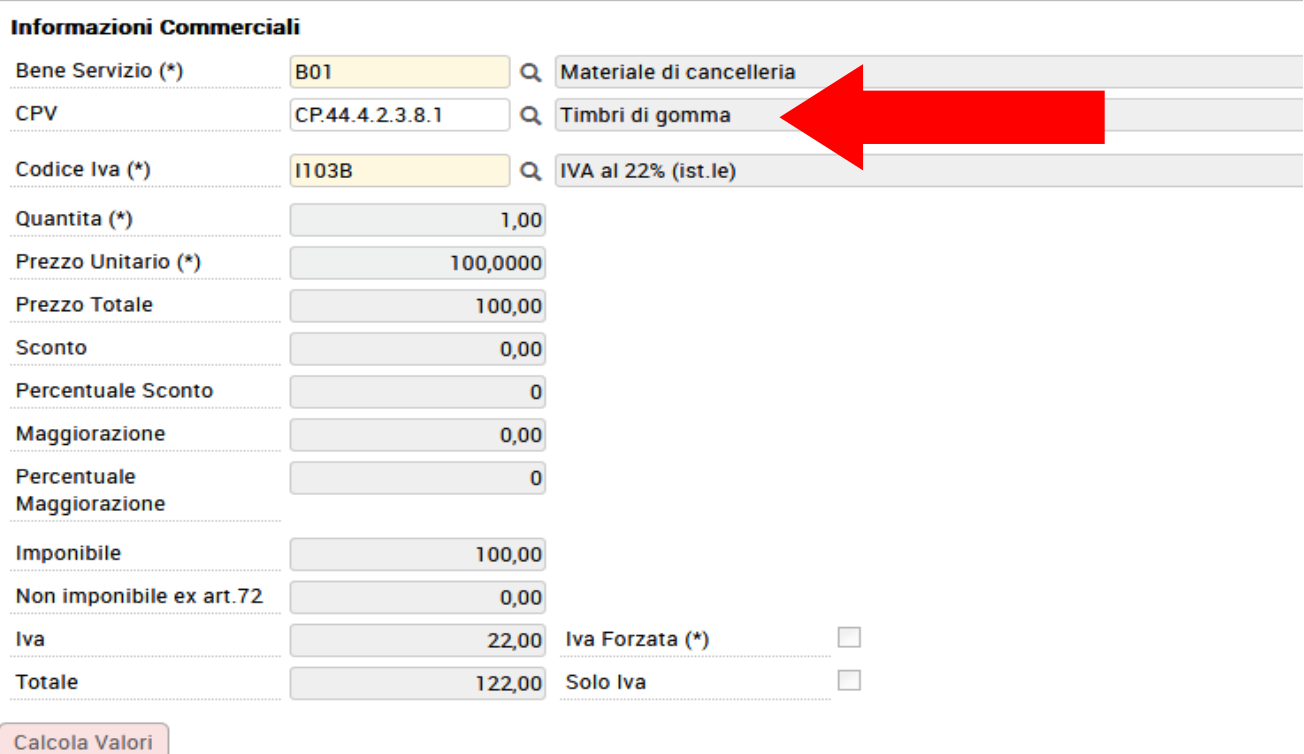

Figura 10

医高高高

### <span id="page-9-0"></span>**3.4.Modifica del CPV**

Il sistema permette la modifica diretta di un CPV solo nel caso il dg non abbia alcun successore o predecessore associato. In questi casi è sufficiente premere il pulsante MODIF ICA in alt o al dg e imputare il nuovo valore.

Nel caso siano presenti documenti gestionali collegati da relazioni prec edessore successore occorre usare la funzione MODIFICA CPV.

Questa funzione permette di modicare il CPV in tutte le estensioni di dettaglio selezionate e in quelle relazionate dei successori e predecessori.

Per effettuare l'operazione di rettifica dei CPV premere il pulsante MODIFICA CPV nell'estensione commerciale di dettaglio.

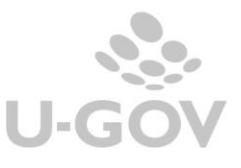

8

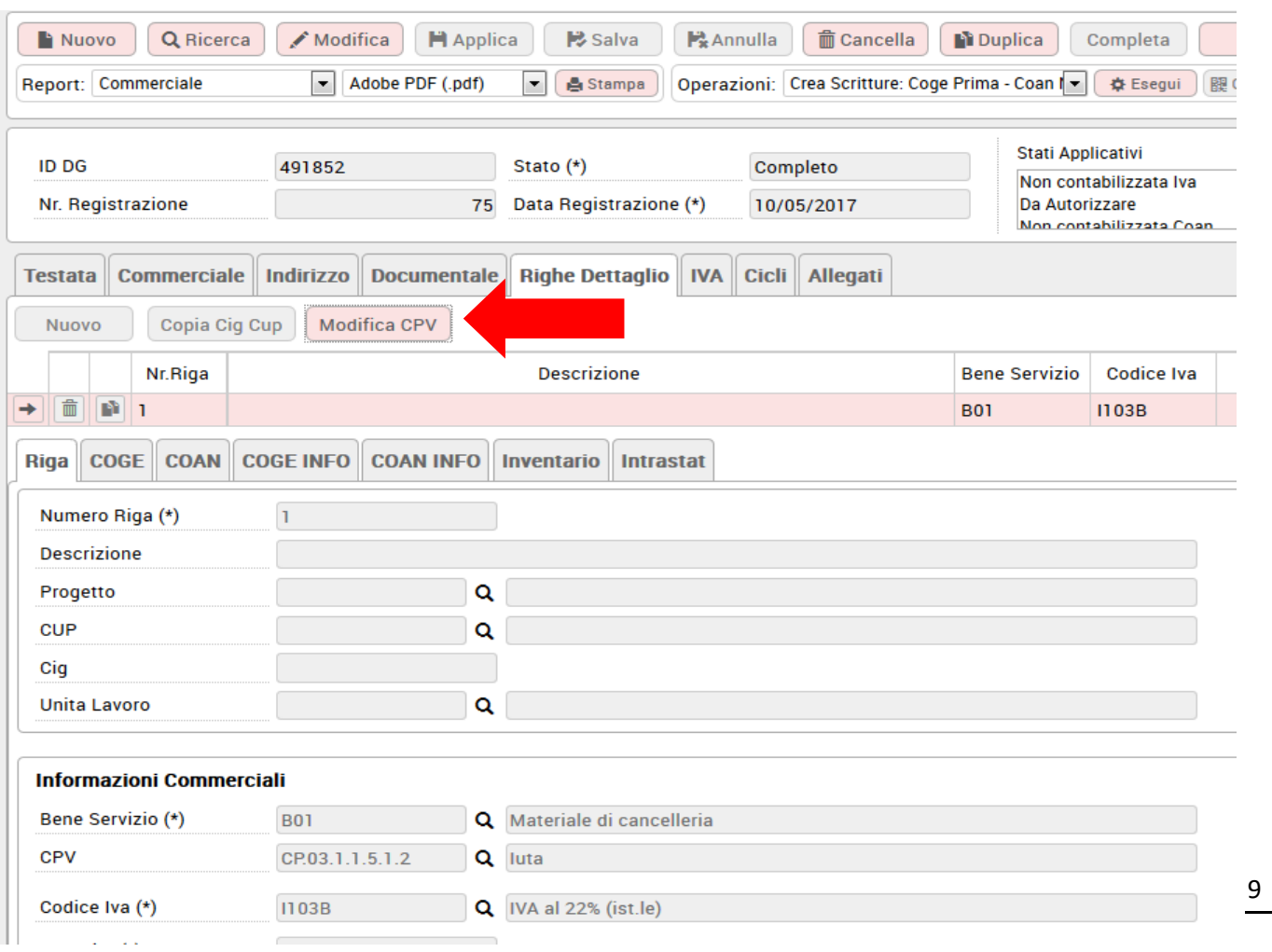

Il sistema apre una maschera dove sono visibili le estensioni commerciali del dg corrente (anche quelle non relazionate a successore e predecessore).

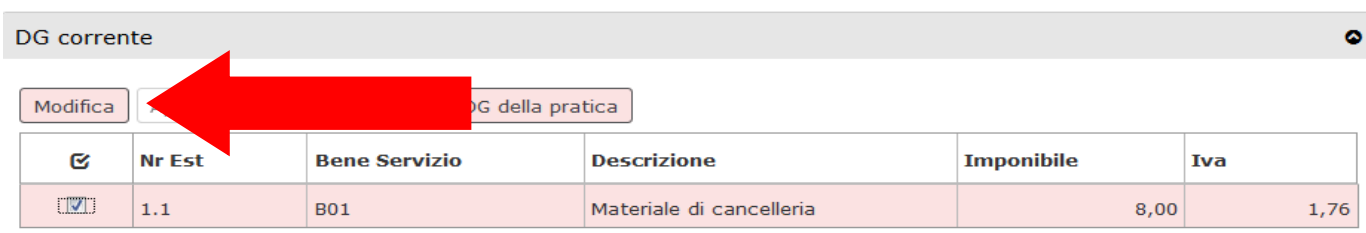

## Figura 12

Selezionare uno o n dettagli e premere modifica. Il sistema consente di sostituire il valore del CPV esistente con uno diverso che viene aggiornato in tutti i documenti della pratica.

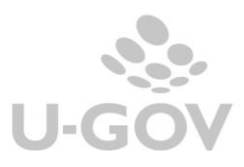

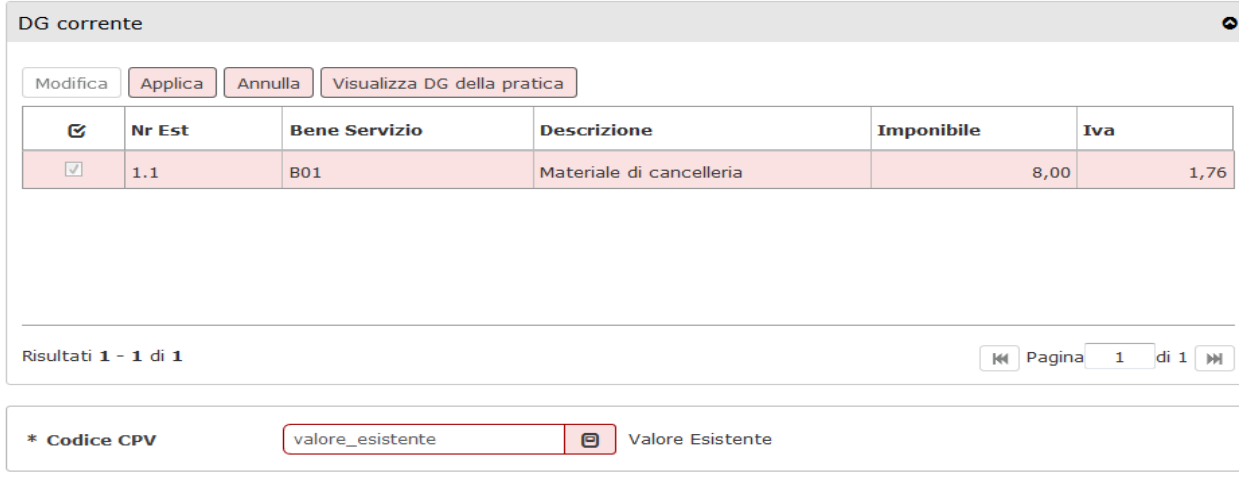

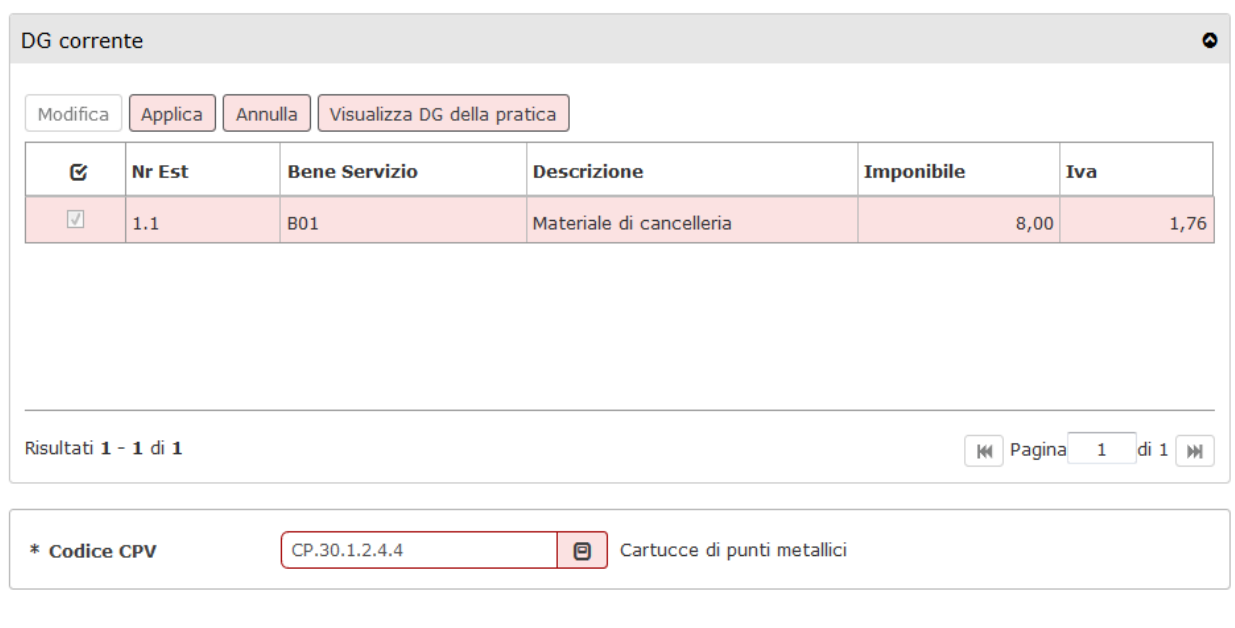

# Figura 14

Il pulsante VISUALIZZA DG DELLA PRATICA consente all'utente di vedere tutti i documenti gestionali della pratica che verranno aggiornati dalla modifica.

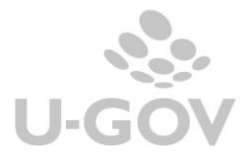

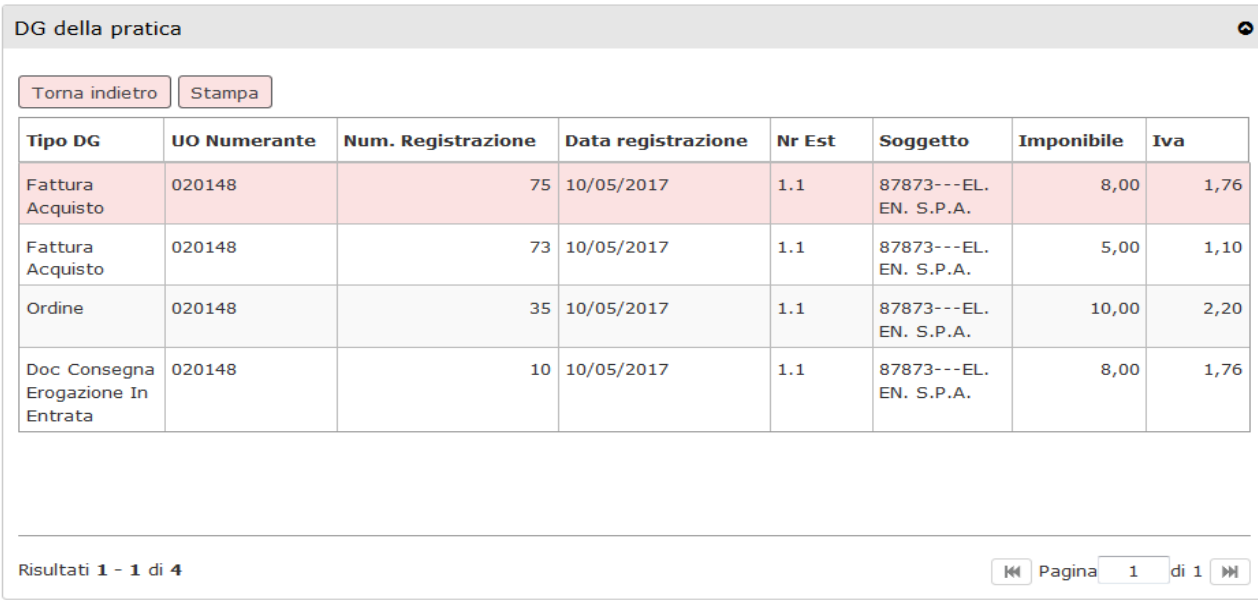

### <span id="page-12-0"></span>**4. La reportistica**

Il sistema espone un report con i dati riclassificati per CPV della quota aperta delle est ensioni commerciali di dettaglio dei dg ciclo passivo in cui è presente attributo.

Il report si trova nel percorso Contabilità generale- Stampe – Documenti con dati CPV

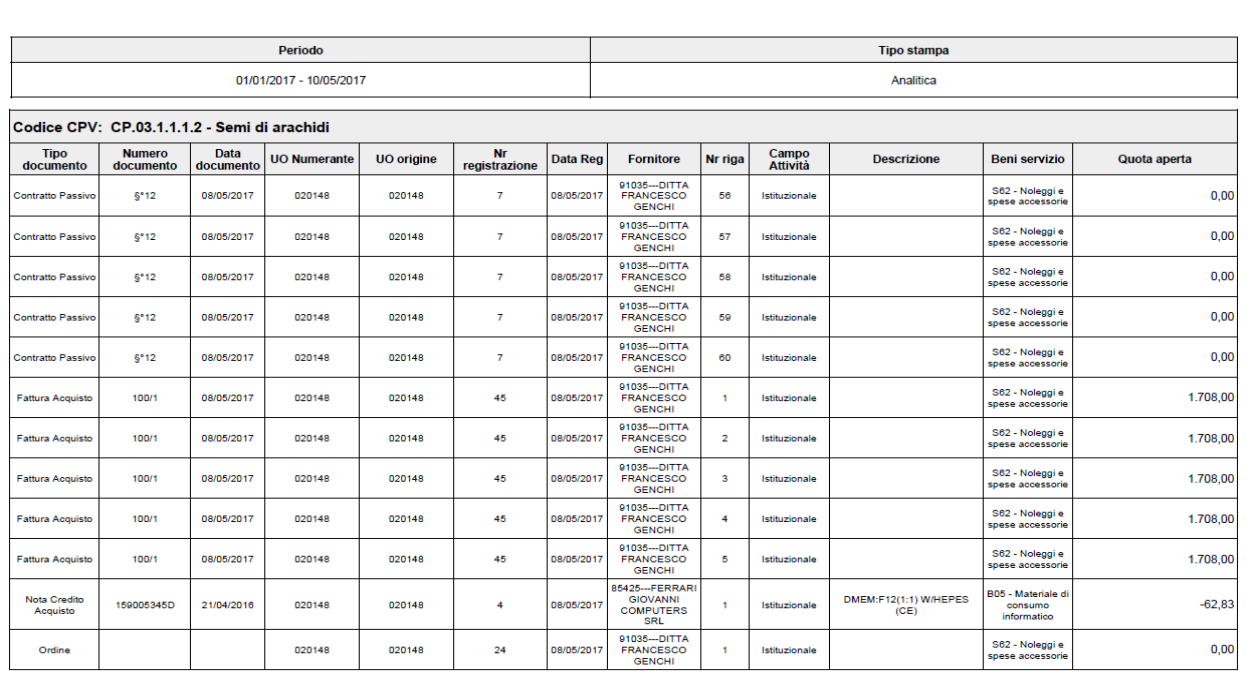

#### **ACQUISTI CON CPV**

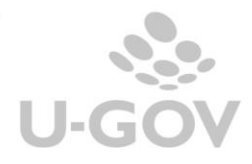

In questa funzione il sistema espone i dati riclassificati per CPV della quota aperta delle estensioni commerciali di dettaglio dei documenti del ciclo passivo.

Si ricorda che in U-GOV l'attributo CPV viene valorizzato unicamente nell'estensione commerciale di dettaglio di tutti i dg appartenenti al ciclo passivo.

La quota aperta si determina secondo le seguenti regole di calcolo:

- se il dg non ha successori, ovvero non c'è relazione tra estensioni commerciali di dettaglio, il sistema
	- $\circ$  se il dg è in attività istituzionale oppure promiscuo pone: quota aperta = ammontare scontato con iva euro dell'estensione commerciale di dettaglio
	- $\circ$  se il dg è in attività commerciale pone: quota aperta = ammontare scontato euro dell'estensione commerciale di dettaglio
- se il dg ha successori, il sistema
	- $\circ$  se il dg è in attività istituzionale oppure promiscuo pone: quota aperta = ammontare scontato con iva euro dell'estensione commerciale di dettaglio del dg corrente - ammontare scontato con iva euro dell'estensione commerciale di dettaglio del precedessore.
	- $\circ$  se il dg è in attività commerciale: quota aperta = ammontare scontato euro dell'estensione commerciale di dettaglio del dg corrente - ammontare scontato con iva euro dell'estensione commerciale di dettaglio del predecessore.
- se l'estensione commerciale di dettaglio ha il flag chiuso o il flag chiuso forzato acceso il sistema pone 0
- se l'estensione commerciale di dettaglio successore è maggiore di quella corrente il sistema pone la quota aperta a zero

La quota aperta di estensioni di dg note di credito oppure storno fatture è esposta con segno meno.

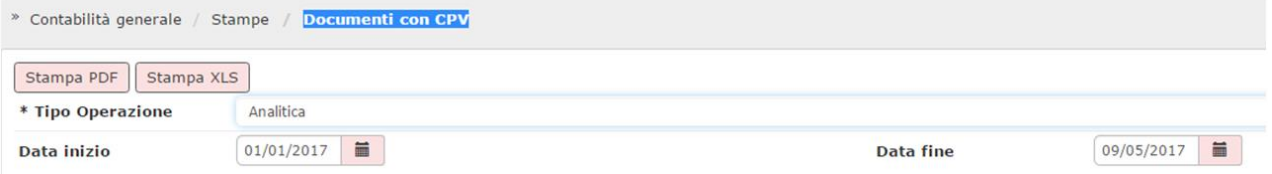

La stampa può essere Analitica o Sintetica.

Analitica il sistema presenta l'ammontare delle quote aperte dei codici CPV di ultimo livello con dettaglio dei documenti che determinano il saldo.

Sintetica il sistema espone solo l'ammontare della quota aperta dei codici CPV di ultimo livello.

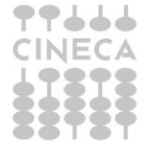

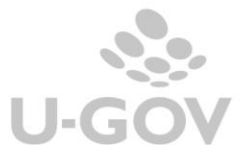

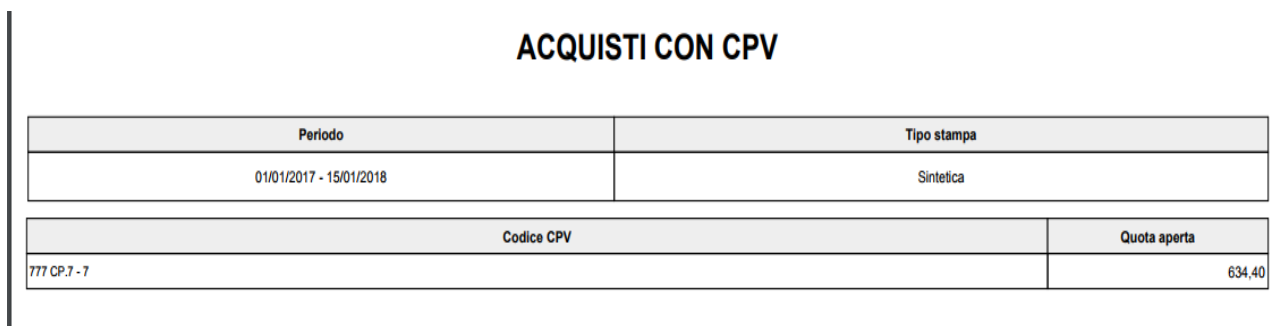

### **ACQUISTI CON CPV**

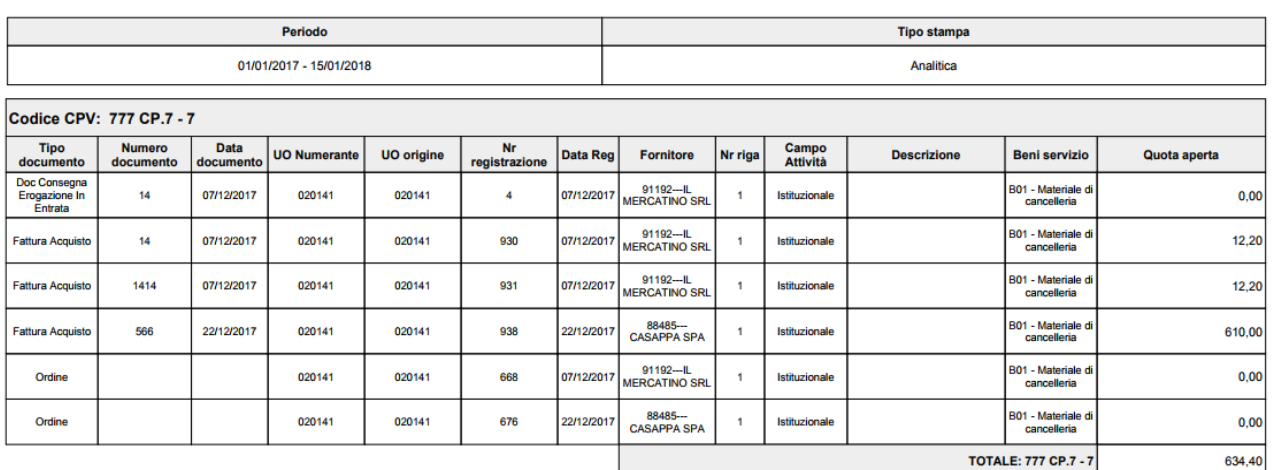

### Figura 18

### **DIRITTI**

CO02ZDGCPV\_READ – Stampa documenti con CPV

CO00ASSCPV\_CRUD Accesso completo alla funzione Associazione Bene Servizio CPV

CO00ASSCPV\_READ Accesso in sola lettura alla funzione Associazione Bene Servizio CPV

CO009VOCPV\_READ Accesso alla funzione Vocabolario CPV

CO009VOCPV\_CRUD Accesso completo alla funzione Vocabolario CPV

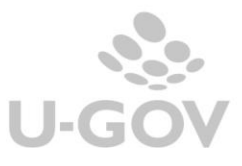

13